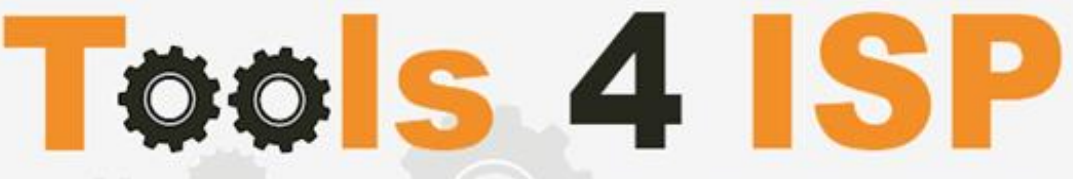

**Simple solutions for complex connections** 

# **WHMCS Multisite Module**

- Installation and User guide

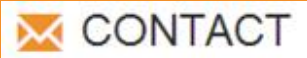

Tools 4 ISP The Netherlands

E-mail: info@tools4isp.com KVK: 34255993 BTW: NL8169.75.851.B01

## $BANK$

Giro: 4871672 IBAN: NL15 INGB 0004871672 **BIC: INGBNL2A** 

#### **Contents**

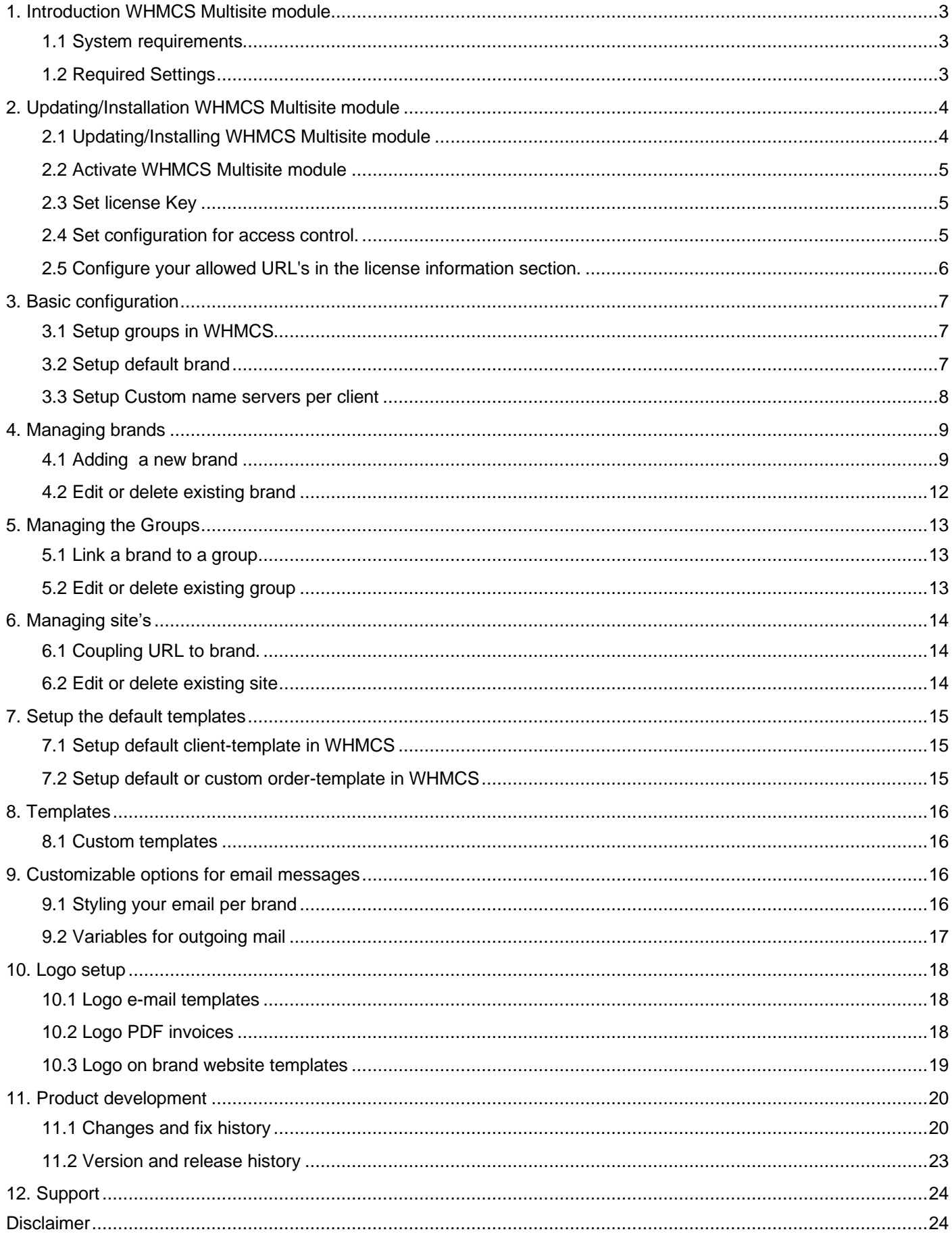

## <span id="page-2-0"></span>**1. Introduction WHMCS Multisite module**

First of all we thank you for purchasing this module. With our WHMCS Multisite module you can manage at least two (or more) brandings (and associated by the specific branding styles) under just one WHMCS license. So all brands have their own layout and their own ordering system's, you can manage them in a single WHMCS admin area. All texts and logos of each brand are set separately in the WHMCS Multisite configuration. The management for all customers in WHMCS will be displayed with the standard brand. The customers (client area, mails etc.) are displayed only in the brand to which they are linked. Before your start the installation (or update), check if the Multisite version number corresponds with the Multisite version number of this user guide.

- Multisite module: see file name of the downloaded Multisite module.
- User guide Multisite module: See bottom of this page.

#### <span id="page-2-1"></span>**1.1 System requirements**

- $\bullet$  PHP 71+
- PHP MySQLi
- MySQL 5+ (or similar)
- Ioncube loader (current version)
- <span id="page-2-2"></span>• WHMCS installation ( $>$  version 7.4 – up to and including version 8.4.1)

This module is fully tested with WHMCS v8.4.1 and PHP v7.3.27 (from Debian, with Zend OPcache). The modules might work with other versions, however we can't really support it in dept and we can't guarantee it.

#### **1.2 Required Settings**

Each client-template will be visible under its own brand and its own URL. So you'll have to setup your configuration so that each domain point to the same server and same directory on the server. Point all domain names you'll use for the client areas to the installation directory of your WHMCS installation. Don't use (frame based) redirection.

- my.companyone.com
- my.companytwo.com
- my.comapnythree.com
- etc.

In addition to this setting, also set the same domain names in the license section in http://my.tools4isp.com, see next paragraph.

The redirects are caused by a WHMCS setting: Setup ▶ General Settings ▶ General ▶ WHMCS SSL System URL

If you put the https URL in WHMCS it should enforce it for every page normally: Addons  $\triangleright$  Multisite  $\triangleright$  Brands  $\triangleright$  Edit (behind the brand name)  $\triangleright$  WHMCS url

## <span id="page-3-0"></span>**2. Updating/Installation WHMCS Multisite module**

If you are familiar with WHMCS and follow the steps of this user guide, you can install and set up the module by yourself. Always make a complete backup of your current WHMCS installation (including the MySQL database).

If you are not familiar with WHMCS, you can consider to make the installation by our professional Tools 4 ISP team for a small fee. We'll install the module for you and setup a minimal required basic configuration for two brands, two URLS and two client groups. Please contact us for details.

#### <span id="page-3-1"></span>**2.1 Updating/Installing WHMCS Multisite module**

When updating the WHMCS Multisite module (or WHMS), always read carefully the release notes and double check if the Multisite module version number is compatible with your installed WHMCS version number.

IMPORTANT: From Multisite 2.8 the selection of orderform template 'per brand' is not longer possible anymore. In the standard WHMCS configuration you can choose the default order template that applies to brands (of course you can customize the order template yourself).

- 1. Make a complete backup of your current WHMCS installation (including the MySQL database).
- 2. Login to your client area at http://my.tools4isp.com.
- 3. Download the latest version of WHMCS Multisite to your local machine.
- 4. Unzip the WHMCS Multisite zip file.
- 5. Upload the unzipped WHMCS Multisite files to the root of your WHMCS folder. (Overwrite existing files if asked)

Verify if you successfully updated the Multisite module by clicking "**Setup**" "**Addon Modules**" and check if the current **version** number of Multisite is the same as the **latest version** number:

## » Multisite

Tools 4 ISP Multisite module, Version 2.10, latest version: 2.10

#### <span id="page-4-0"></span>**2.2 Activate WHMCS Multisite module**

Login the admin area of WHMCS and activate the "WHMCS Multisite" module you've just uploaded.

Click on the tab "Setup"  $\blacktriangleright$  "Addon Modules" and activate the addon "Multisite".

#### <span id="page-4-1"></span>**2.3 Set license Key**

Also on the page "Addon Modules" you have to fill in the license key, you received a license key by your order, if not please contact us how to get a valid license key.

Note: Without the license key you can't use the WHMCS Multisite module. The same applies when the expiration of the license, invalid data or if IP addresses are not correct set.

your installed license key (Setup  $\rightarrow$  addon modules  $\rightarrow$  WHMCS Multisite  $\rightarrow$  configuration) must match with the license key you'll find in your http://my.tools4isp.com. In our panel you can also see the period of validation of your license key.

#### <span id="page-4-2"></span>**2.4 Set configuration for access control.**

On the same page as above "Addon Modules" you have to configure the access role for the module. Choose the admin role groups you want to have permissions to access this module.

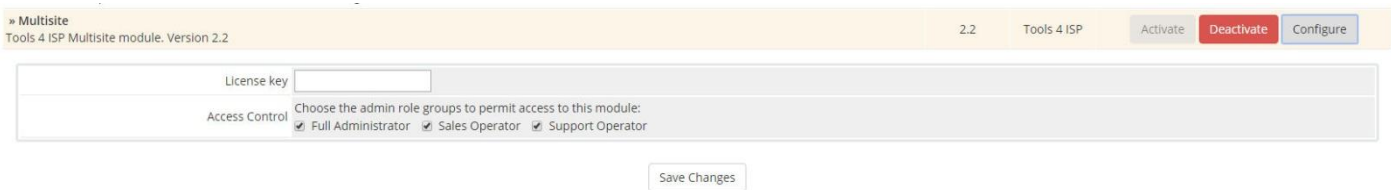

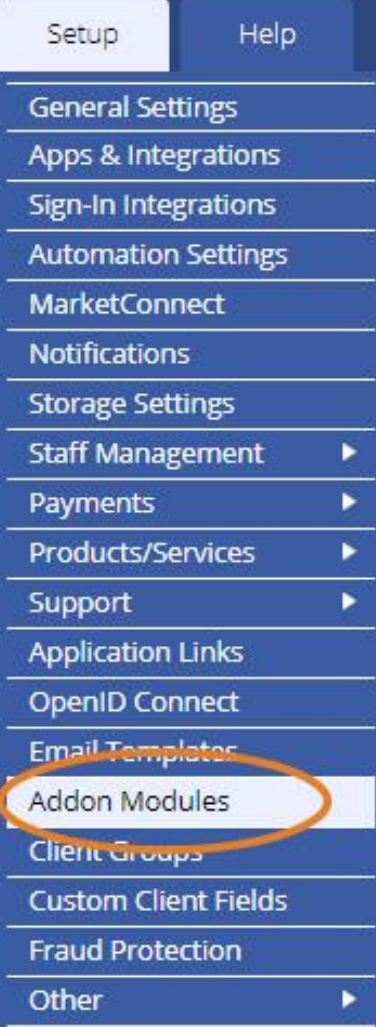

#### <span id="page-5-0"></span>**2.5 Configure your allowed URL's in the license information section.**

In order to get the Multisite module to work, you must first configure the allowed URL's in the license information.

Login to: http://my.tools4isp.com

Go to: Services  $\triangleright$  My Services  $\triangleright$  find your Multisite module and click on it  $\triangleright$  (scroll down) and click on the button "Change URLs in license"

Change URLs in license

Add your URLs in the field "Allowed URL's" and click on the button "Update license"

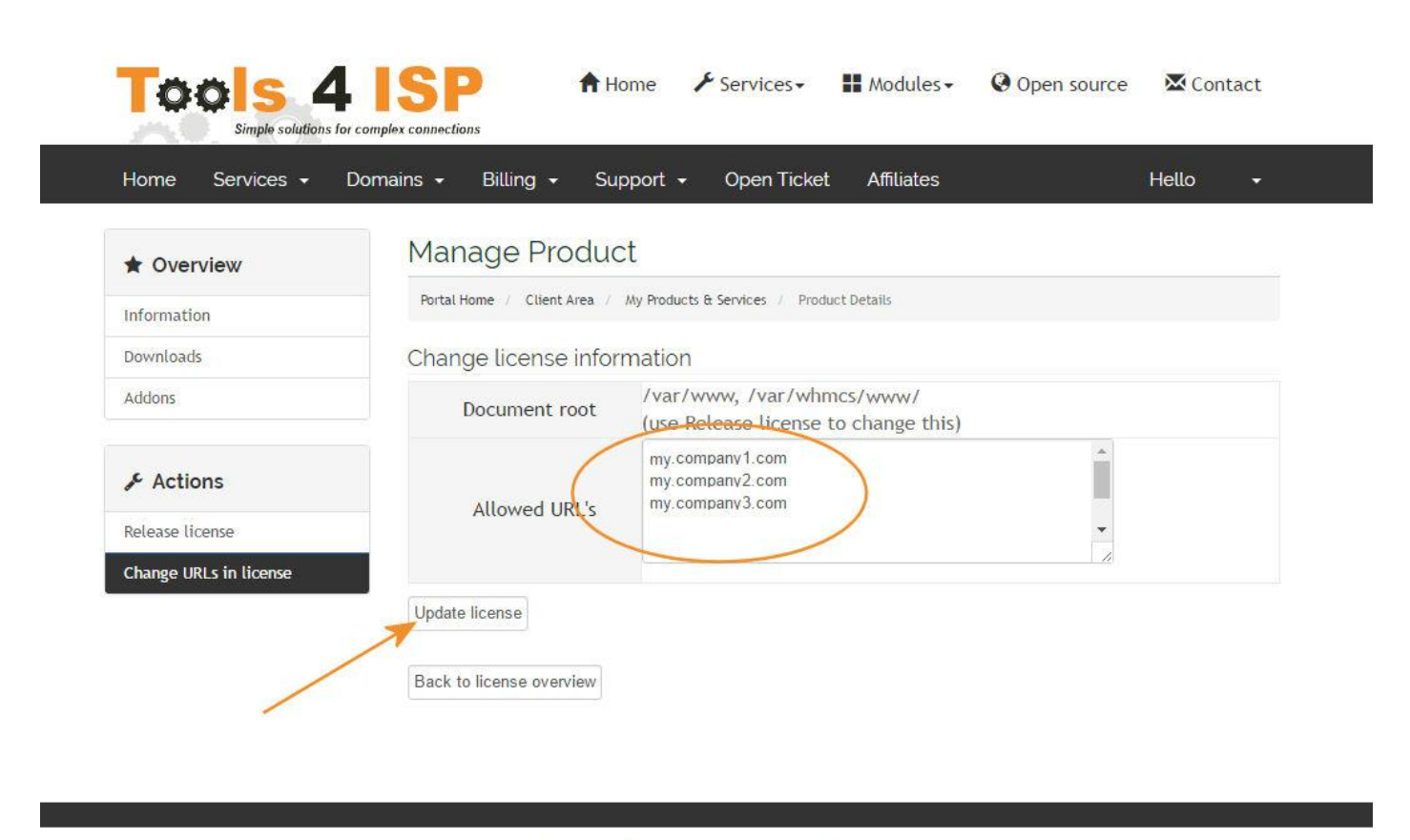

Copyright © 2016 Tools 4 ISR All Rights Reserved.

Note: The license usually handles one IP , if you're using more than one IP please let us know .it can prevent that a domain name is assigned to another IP, in that case contact us.

## <span id="page-6-0"></span>**3. Basic configuration**

Use the tab's to manage respectively the Brands, Groups and Sites. For each item you want to edit, use the icon: For each item to delete use the icon:  $\bullet$ 

#### <span id="page-6-1"></span>**3.1 Setup groups in WHMCS**

Add "Client groups" in WHMCS, so all clients can be assigned to a group. Depending on the group customers are assigned to a brand.

Assign for each brand under "Add Client group" a "Group Name" and click on "Save Changes"

#### <span id="page-6-2"></span>**3.2 Setup default brand**

Statistics Tools4ISP

If no brand is assigned to a client, you have to setup a default brand. Click on Addons  $\rightarrow$  Multisite  $\rightarrow$  Default settings, set the default brand after each section and save your settings.

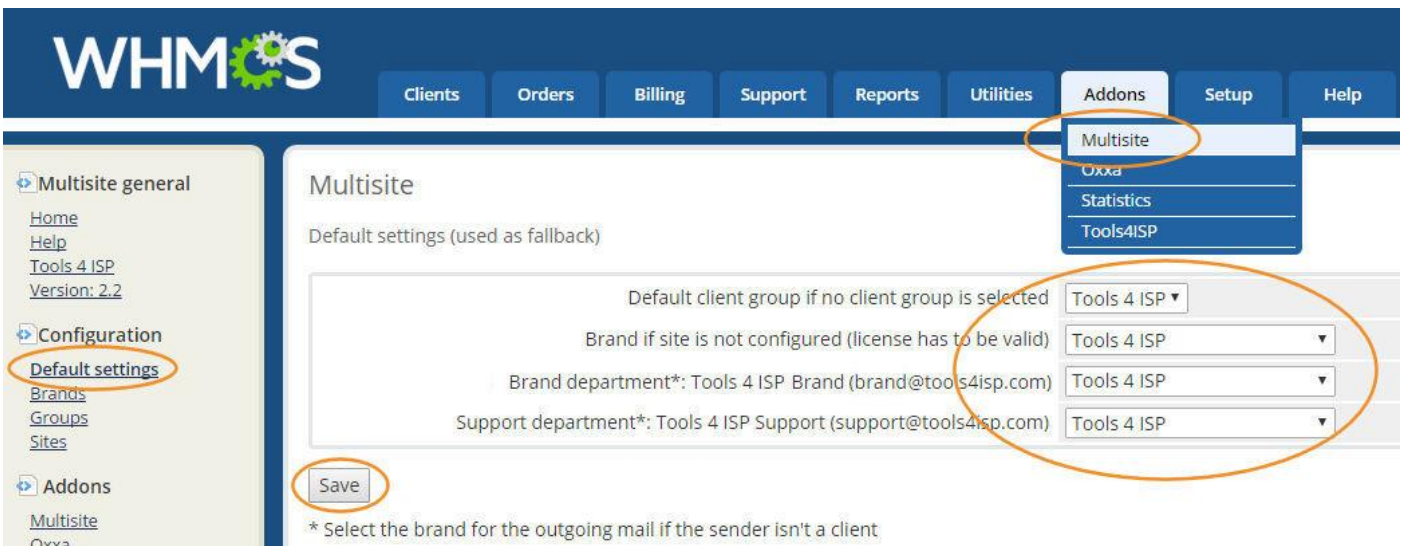

#### <span id="page-7-0"></span>**3.3 Setup Custom name servers per client**

To setup the custom name servers dropdown, go to "Setup" "Custom Client Fields" and scroll down un till you'll see form fields like below.

Configure here the fields for the dropdown by defining a "Field name", setting the Field Type as "Tick box" and select "Admin Only". Also define the "Display Order" in your order.

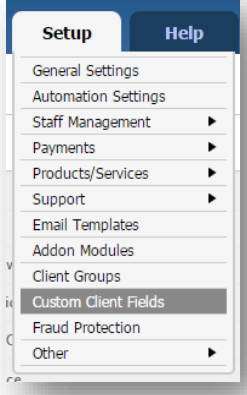

See example:

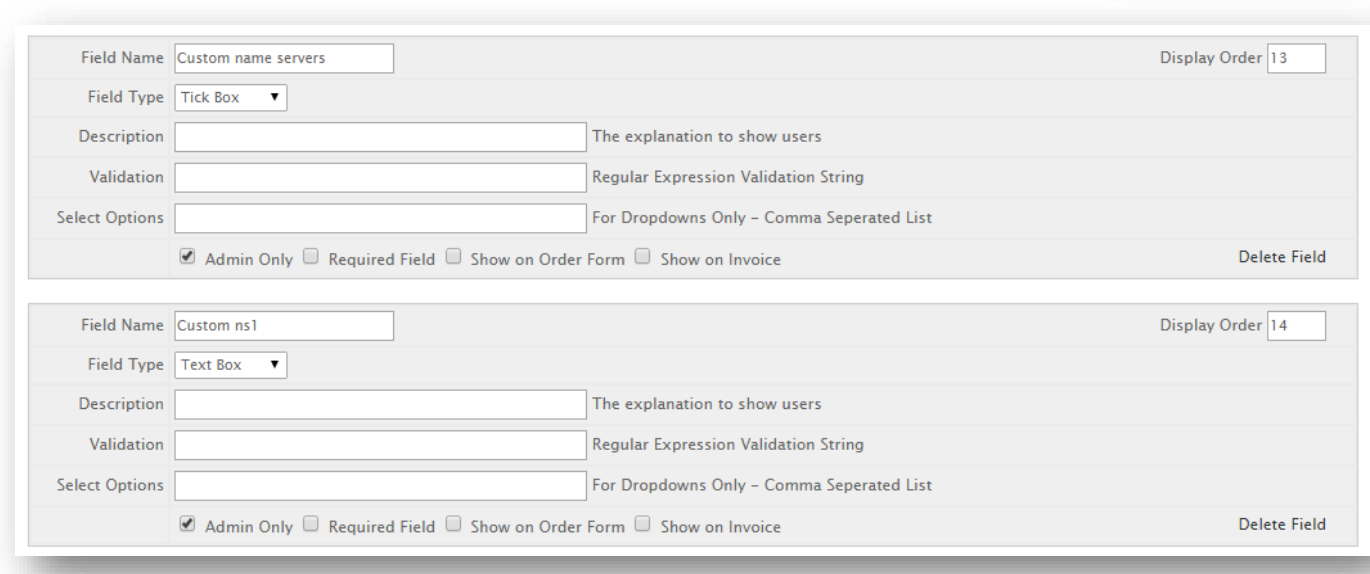

## <span id="page-8-0"></span>**4. Managing brands**

This section explain how to manage and configure specific brands.

#### <span id="page-8-1"></span>**4.1 Adding a new brand**

To add and configure a new brand to the system Click on:

Addons ▶ Multisite ▶ Brands ▶ Add a new brand

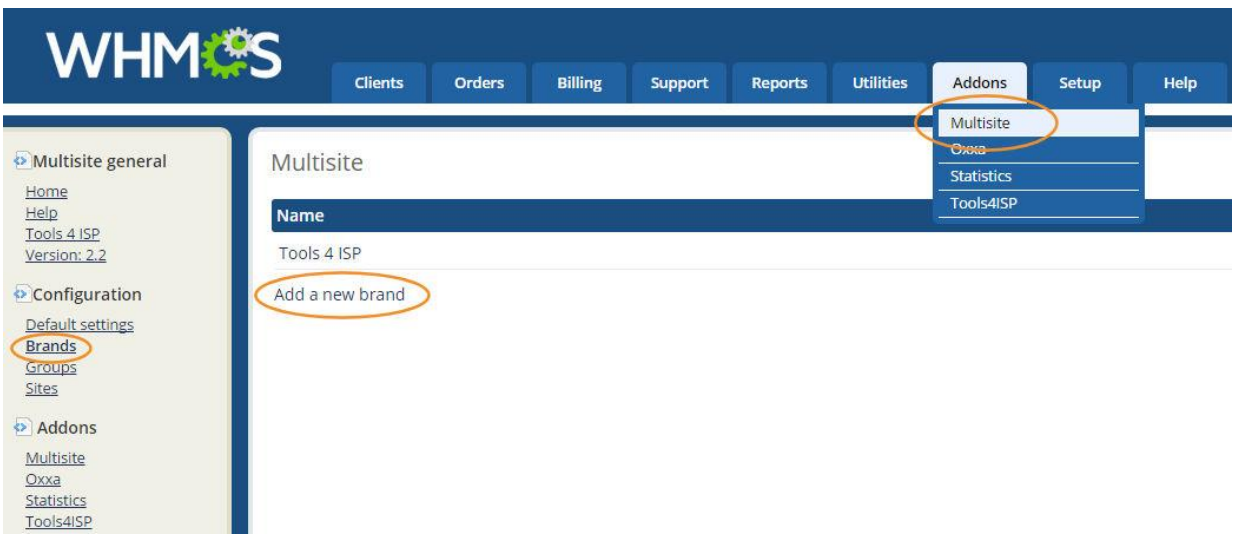

## **Multisite**

#### Add a new brand

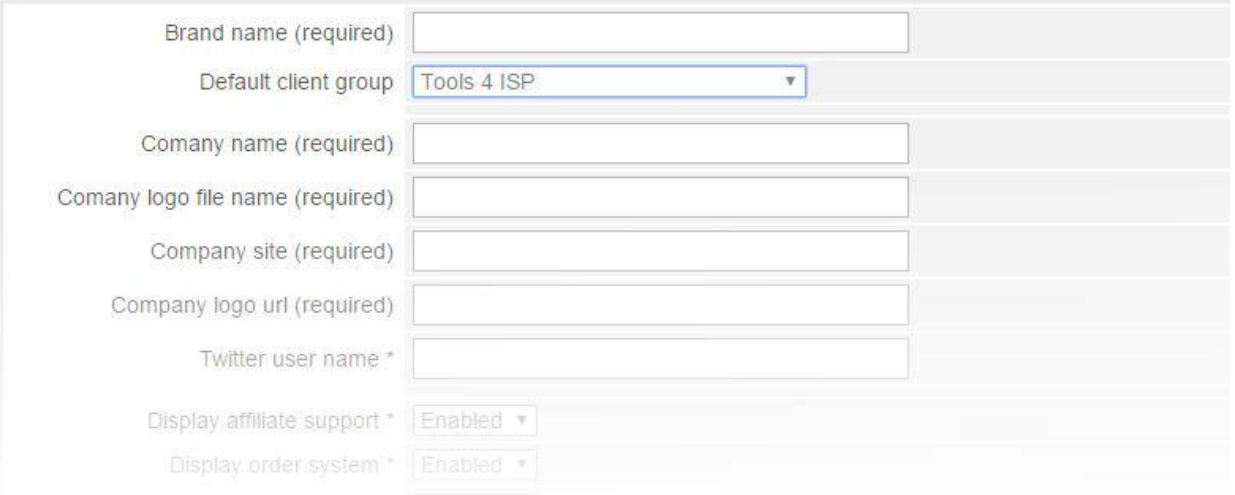

Fill in the form and specify the settings you want to use for this brand. Use the description table to fill in the form fields. Save your settings and confirm with the button "Add Brand"

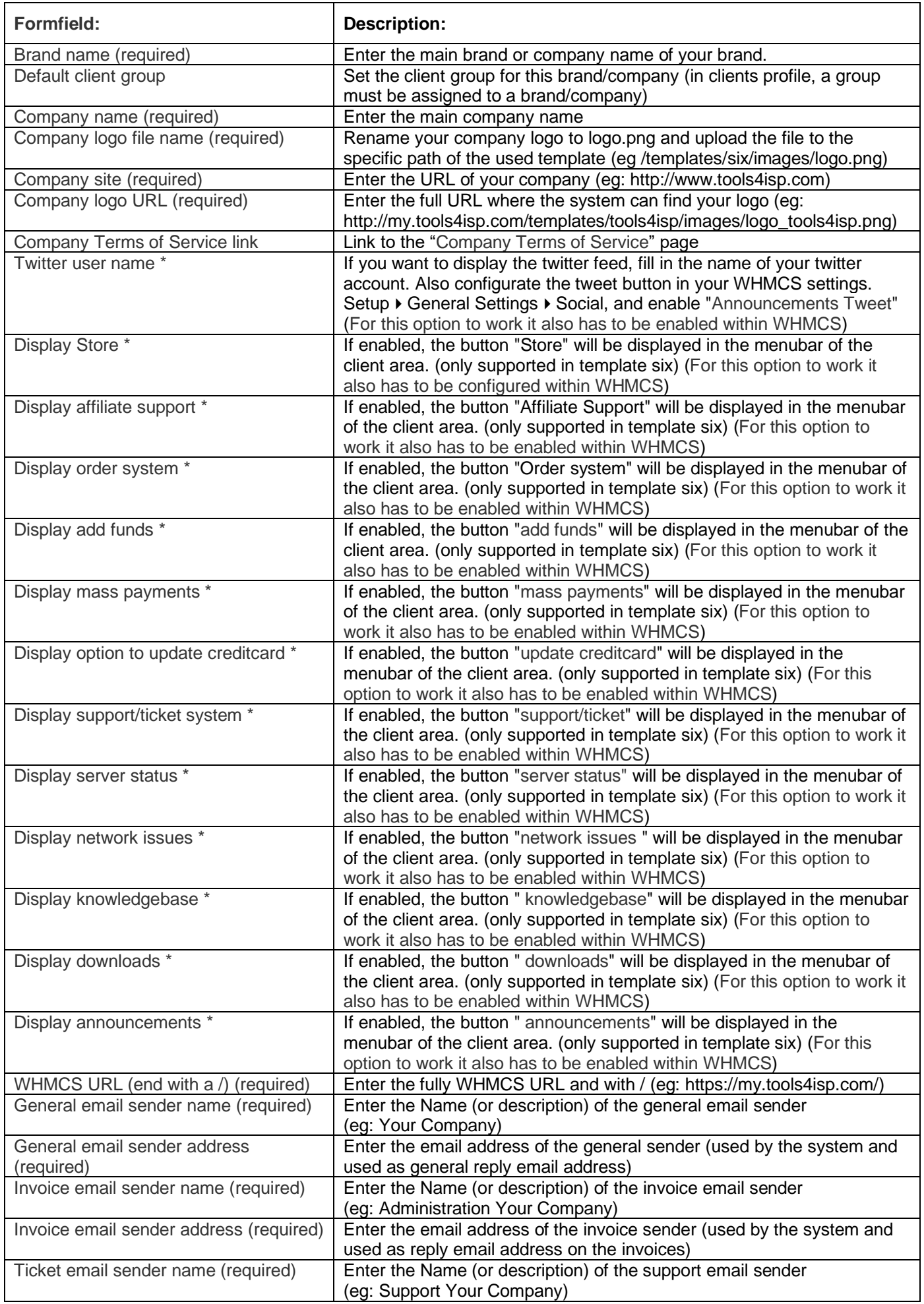

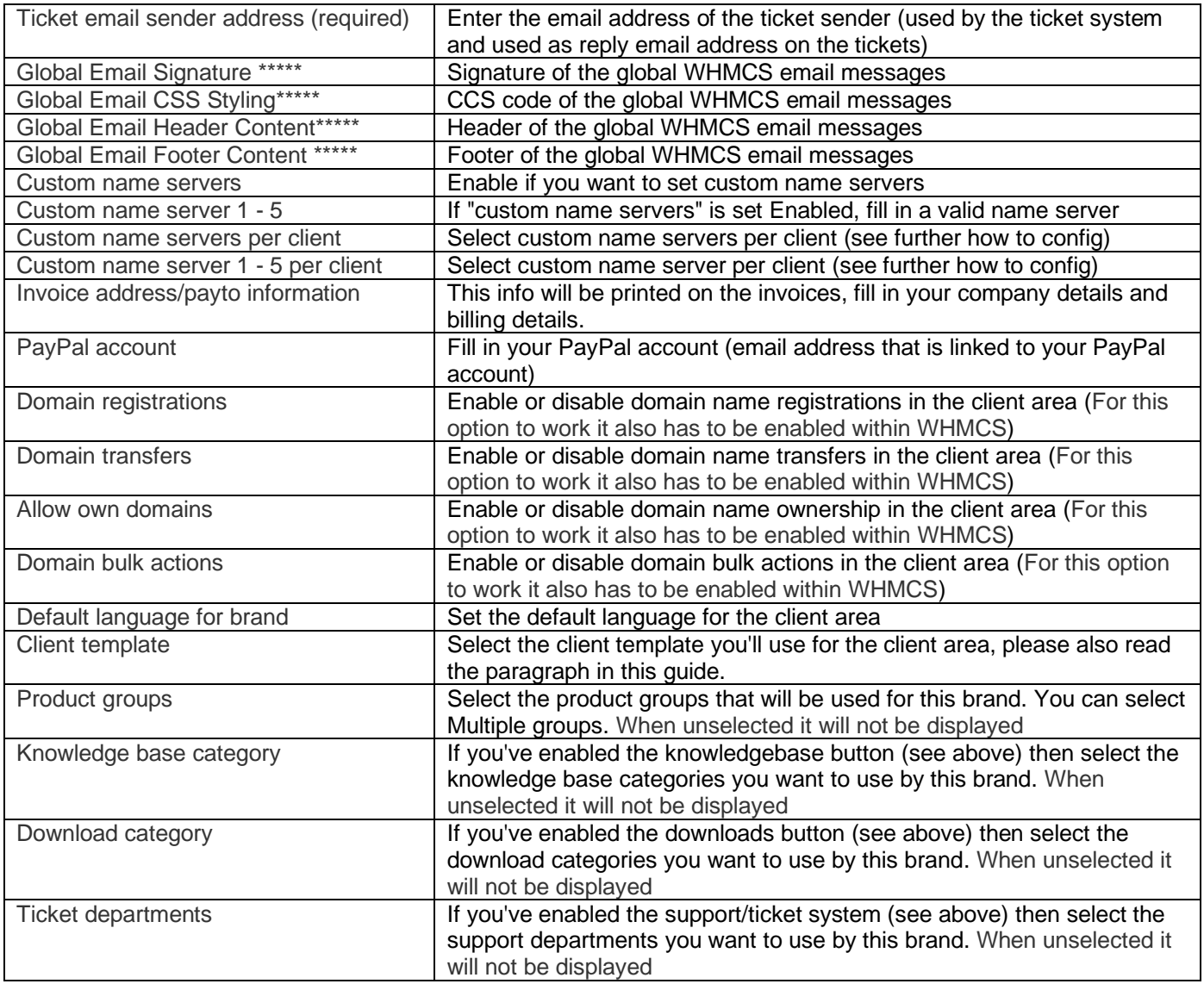

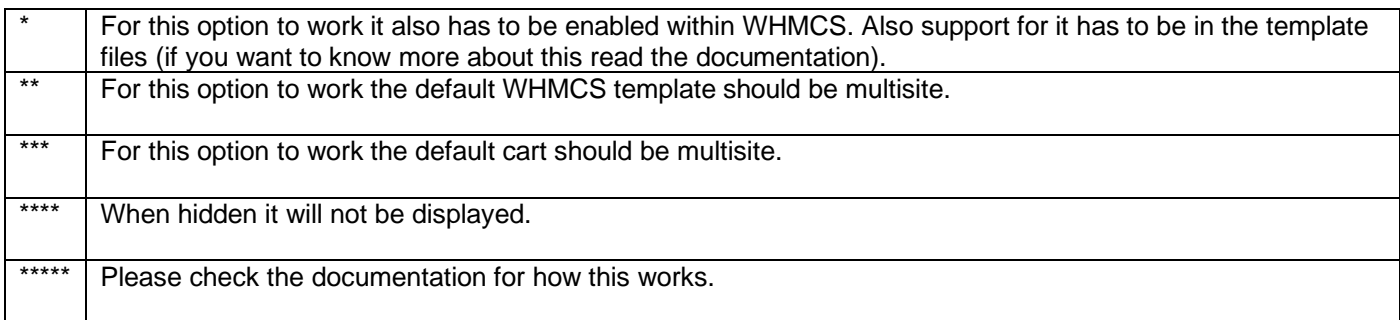

The sequence of assign a name server position for orders in the client, it is first:

- 1. When in use per customer asked name server
- 2. When in use by brand name server set
- 3. WHMCS default name server

#### <span id="page-11-0"></span>**4.2 Edit or delete existing brand**

To edit or delete an existing brand click:

Addons > Multisite > Brands >

For each item you want to edit, use the icon: For each item to delete use the icon:  $\bullet$ 

## <span id="page-12-0"></span>**5. Managing the Groups**

This section explain how to manage and assign the groups to a specific brand.

#### <span id="page-12-1"></span>**5.1 Link a brand to a group**

Click on the tab "Groups" and hit the button "link new group". Use the dropdown to couple a "client group" to a "brand". Each group can and should be linked to at least one brand, one brand might entail 100000 groups.

Forced URL/Redirect after login to specific page is optional.

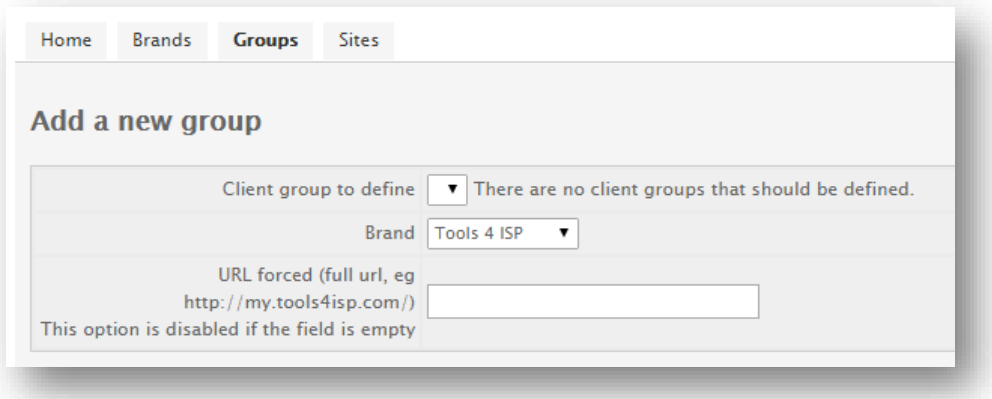

#### <span id="page-12-2"></span>**5.2 Edit or delete existing group**

To edit or delete an existing group click:

Addons > Multisite > Groups >

For each item you want to edit, use the icon: For each item to delete use the icon:  $\bullet$ 

## <span id="page-13-0"></span>**6. Managing site's**

Each client-template will be visible under its own brand and its own URL. So you'll have to setup your configuration so that each domain point to the same server and same directory on the server.

#### <span id="page-13-1"></span>**6.1 Coupling URL to brand.**

By clicking the tab "Sites", you can couple your URL to the specific brand. Be sure you've configured your URL to the same location.

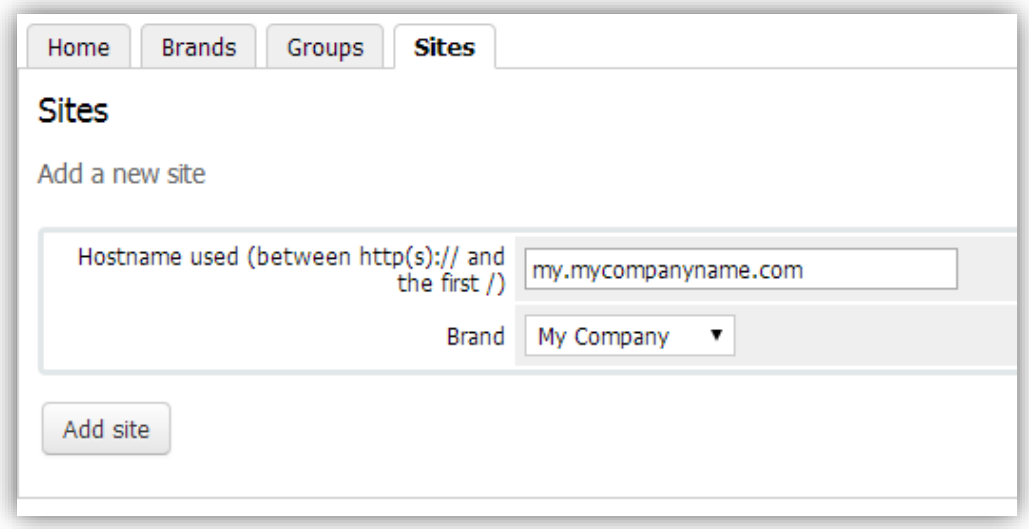

#### <span id="page-13-2"></span>**6.2 Edit or delete existing site**

To edit or delete an existing site click:

Addons ▶ Multisite ▶ Sites ▶

For each item you want to edit, use the icon: For each item to delete use the icon:  $\bullet$ 

## <span id="page-14-0"></span>**7. Setup the default templates**

In addition to assigning a client template to specific brand (in the Multisite brand configuration), you have to set the main WHMCS template setting. The Multisite template in the General Settings of WHMCS ensures that each brand has its own template that is configured by the Multisite module.

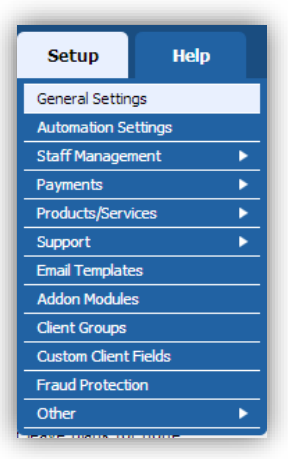

#### <span id="page-14-1"></span>**7.1 Setup default client-template in WHMCS**

Setup the default client-template in WHMCS go to the tab "Setup" en choose "General Settings". Here have to set the dropdown behind Template on "Multisite".

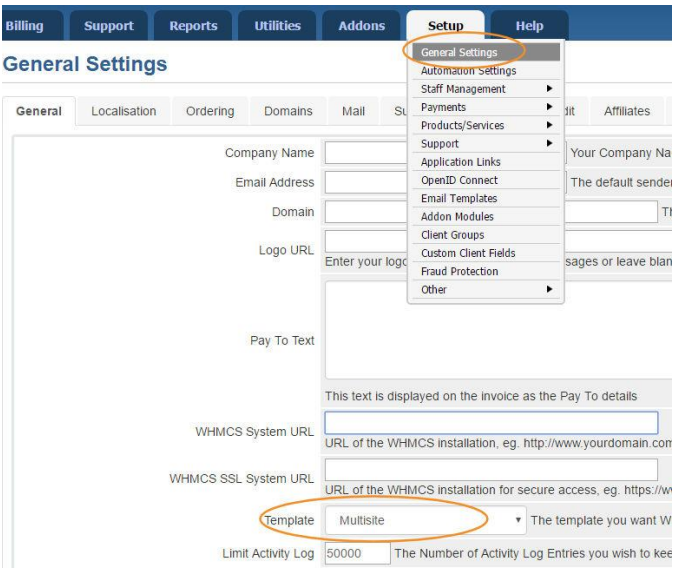

### <span id="page-14-2"></span>**7.2 Setup default or custom order-template in WHMCS**

This option is no longer configurable per brand from Multisite 2.8 In the standard WHMCS. Configuration you can specify the order template that applies to all brands (we advise Legacy Modern as order template).

## <span id="page-15-0"></span>**8. Templates**

Only template "six" is supported by the Multisite module. Others may work, but we don't guarantee whether it will be 100% work.

#### <span id="page-15-1"></span>**8.1 Custom templates**

If you want customize your own template, we advise to use template "six" as a basic template and customize it to your needs. Rename the template (eg: six\_companyone) and assign the new template to the specific brand in the "Brand" Multisite configuration.

The smarty function "assetExists" is not supported.

Also the variable "\$productGroups" is not supported. If this is used, product groups will also be visible that do not belong to the brand. This is known and the advice is not to use it. If you do want to use this you will have to check if the productgroup id is in the variable \$gids (if yes then it is possible).

We consider templates that use this variable to be incompatible with Multisite and support will not be given further on this.

## <span id="page-15-2"></span>**9. Customizable options for email messages**

#### <span id="page-15-3"></span>**9.1 Styling your email per brand**

Put in WHMCS "setup" -> "General settings" the following variable in the respective fields as the image below:

Global Email Signature: {\$signature} Global Email CSS Styling: {\$emailcss} Client Email Header Content: {\$emailglobalheader} Client Email Footer Content: {\$emailglobalfooter}

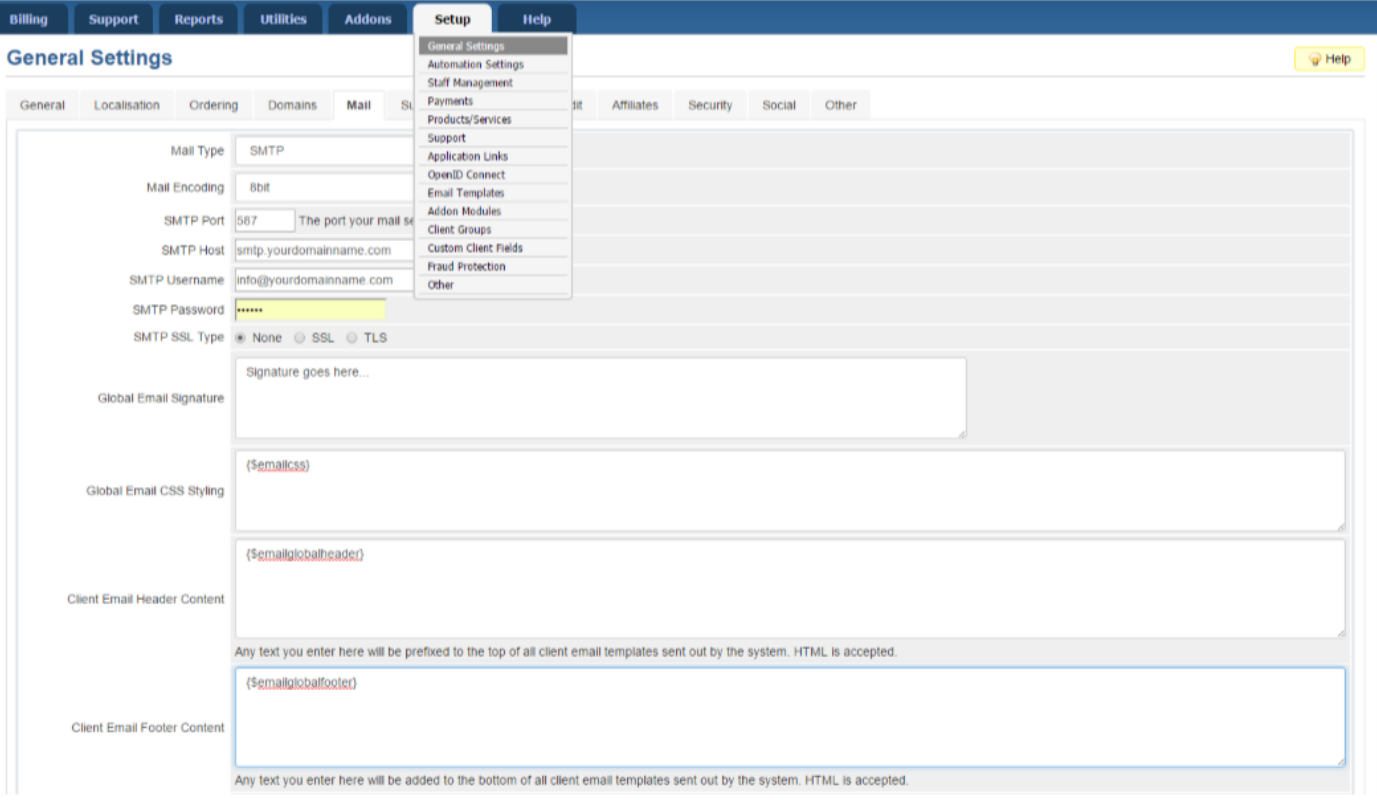

Note; You cannot set variables in the default "Client Email Header Content" and the "Client Email Header Content " settings on the main configuration from Multisite.

Now it can be specified by brand In Multisite. This can be done by putting the following example in the mail header field:

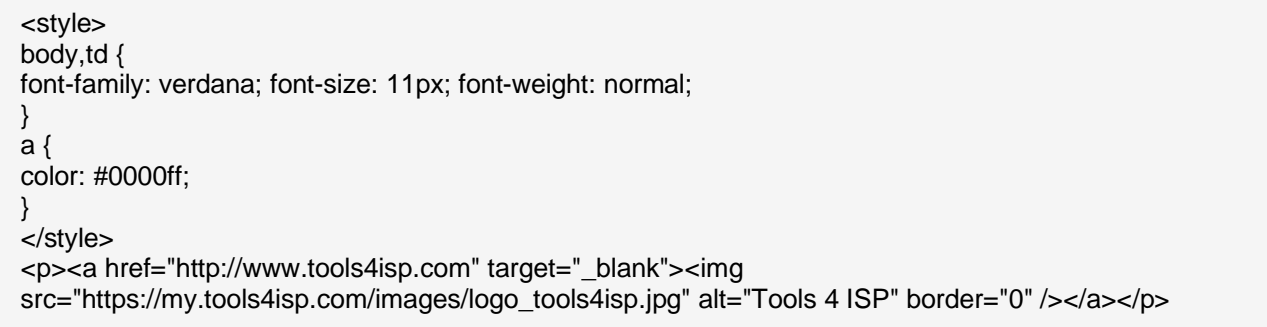

Apply the same for the footer field, of course you'll use the footer (html) source code.

#### <span id="page-16-0"></span>**9.2 Variables for outgoing mail**

You can use all variables below in outgoing mail. These are updated/set by Multisite, others available within WHMCS will also work (but they are set by WHMCS and not updated by Multisite). {\$pw\_reset\_url} (password reset mail only) {\$invoice\_link} (invoice mail only) {\$ticket\_link} (ticket mail only) {\$brand} {\$brandlink} {\$signature} {\$whmcs\_link} {\$whmcs\_url} {\$company\_domain} {\$company\_name} {\$company\_logo\_url} {\$brandsig}

## <span id="page-17-0"></span>**10. Logo setup**

To display the brand logo's on the right places you've to make some custom changes. Make sure the ratio of the images is correctly (otherwise the images are very wide or narrow) and only use .jpg of .png.

#### <span id="page-17-1"></span>**10.1 Logo e-mail templates**

For the email templates use the you can set also a logo per Brand. To setup your company logo, simply upload your logo to the [**WHMCS ROOT]/assets/img/** and configure the logo (image name) in the field "Company logo file name" in the Multisite module configuration from the specific brand.

#### <span id="page-17-2"></span>**10.2 Logo PDF invoices**

The upload path for .pdf invoices is the same as the e-mail templates (see 9.1). Since our module is not created for each template, you must edit the use following in the template you'll use.

#### **Open the file: templates/[template name]/invoicepdf.tpl**

Remove the current rules for the logo (normal between "# Logo " and the next #). Replace this with following code:

```
if(file_exists(ROOTDIR.'/custom/header_fix.php')){
```

```
 require_once(ROOTDIR.'/custom/header_fix.php');
```

```
 $msconfig = msconfiginvoice($clientsdetails);
```

```
 if (file_exists($msconfig['logofullpath'])) $pdf->Image($msconfig['logofullpath'],20,25,75);
```
}

## <span id="page-18-0"></span>**10.3 Logo on brand website templates**

To display your logo on the website, set the "logo filename" and "logo URL" in the Multisite brand configuration:

By default goto: Addons  $\rightarrow$  Multisite  $\rightarrow$  Brands  $\rightarrow$  [select your brand]

Alternative (or with custom templates) you can replace the logo.png with your own logo.png in the template you'll use for the specific brand. (e.g.: templates/[template name]/img/logo.png)

## <span id="page-19-0"></span>**11. Product development**

Our goal is to deliver the best possible product. So help us to improve this product. Did you find a bug, or you've a feature request or other comment regarding this product, please feel free to contact us and let us know. info@tools4isp.com

#### <span id="page-19-1"></span>**11.1 Changes and fix history**

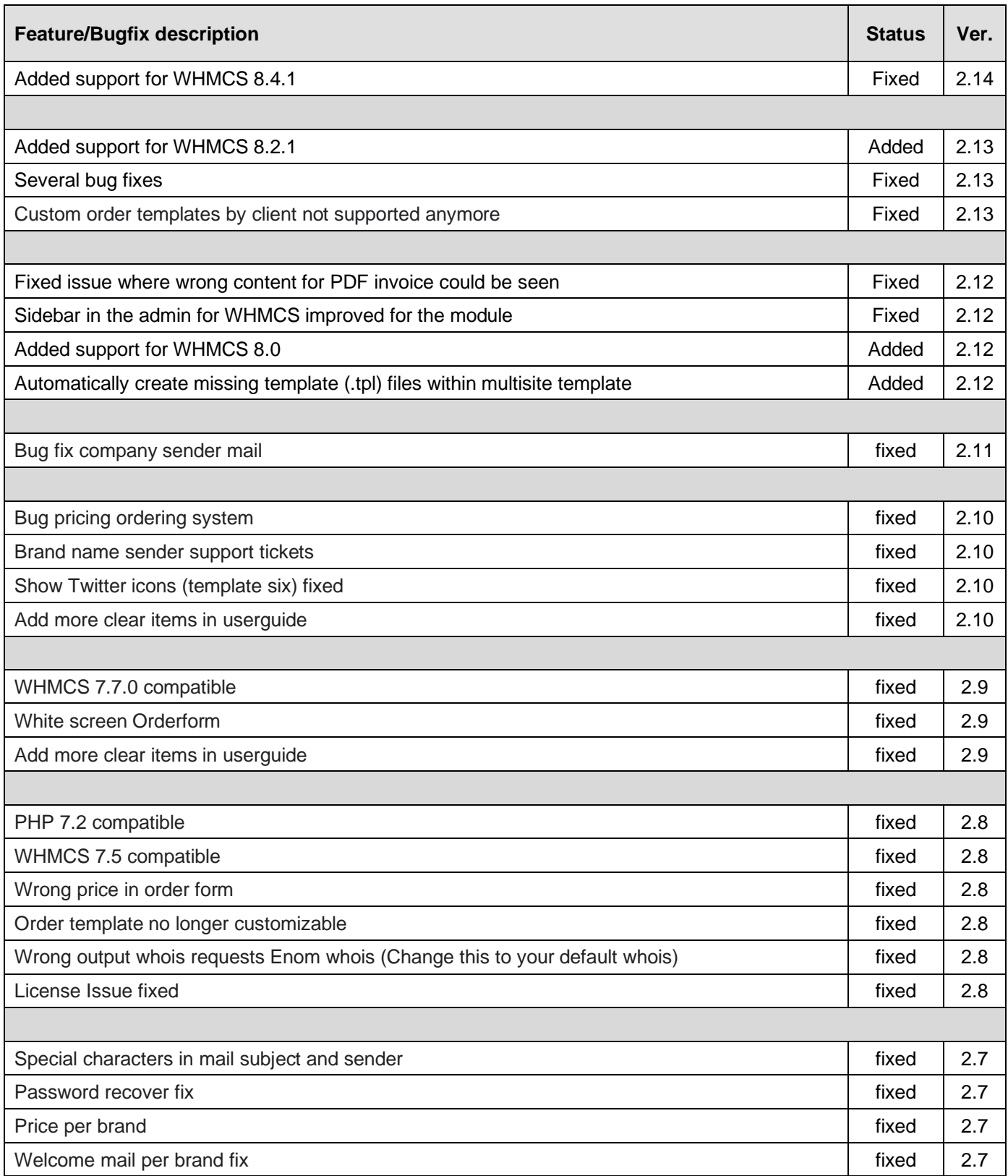

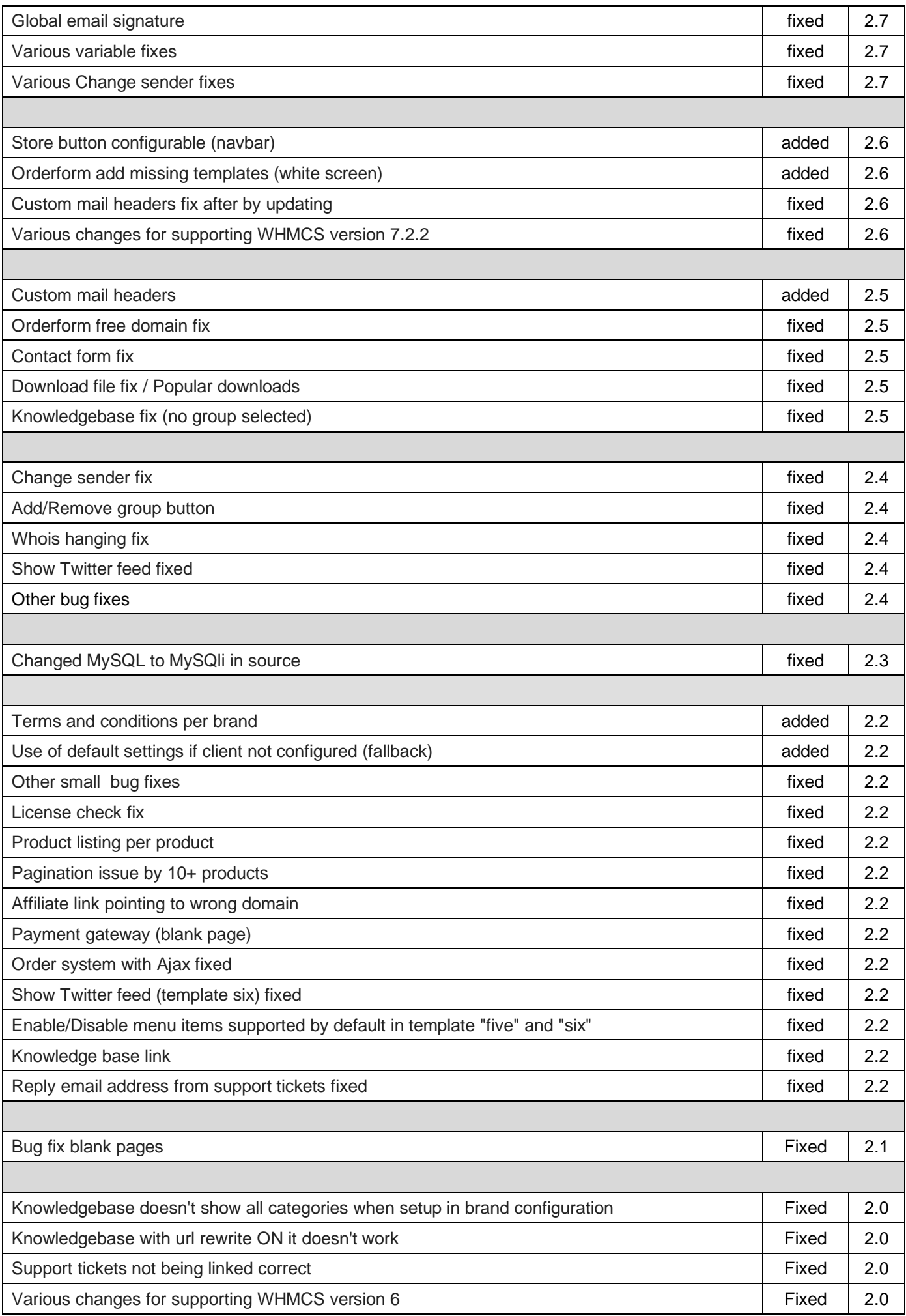

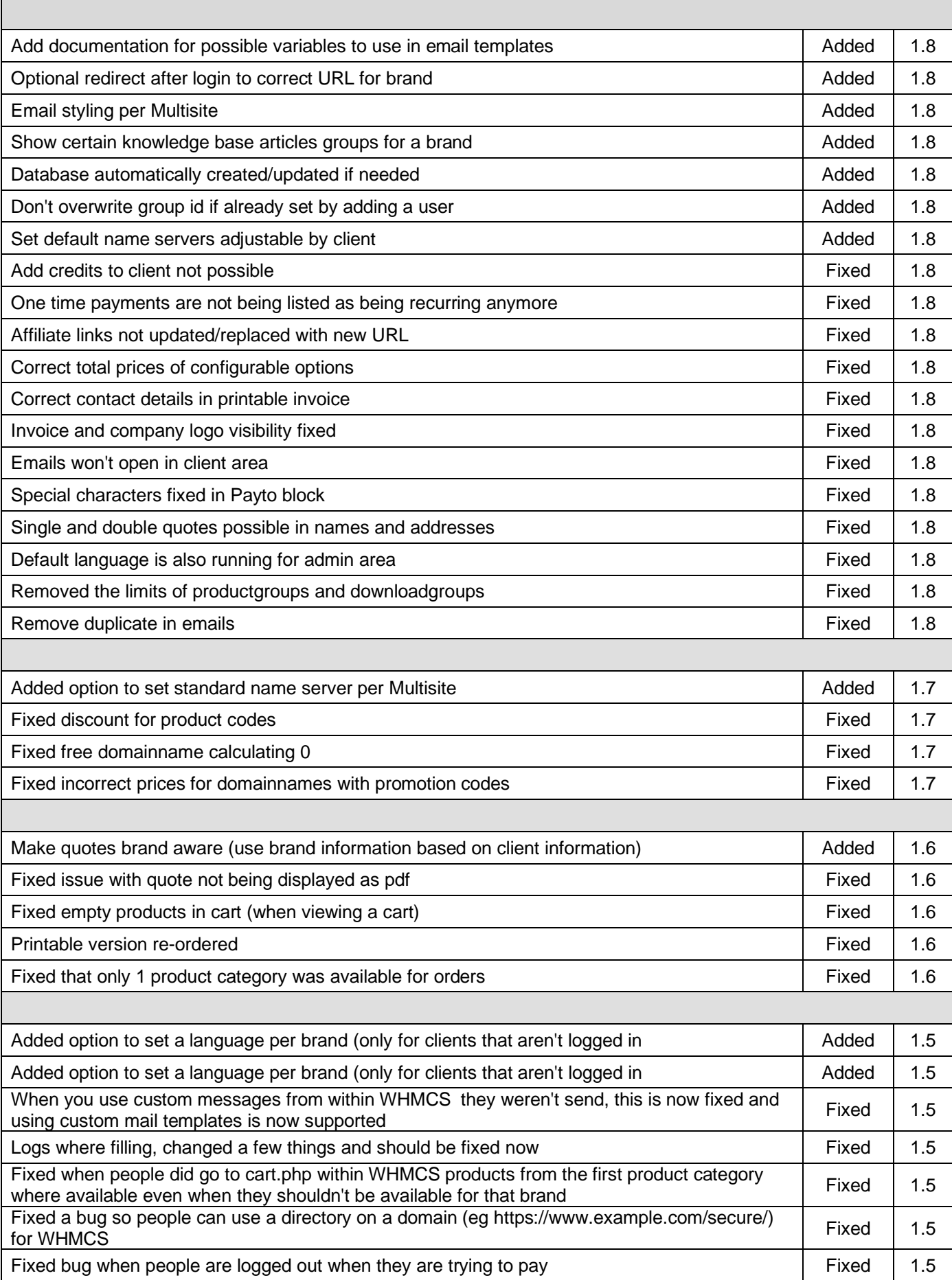

## <span id="page-22-0"></span>**11.2 Version and release history**

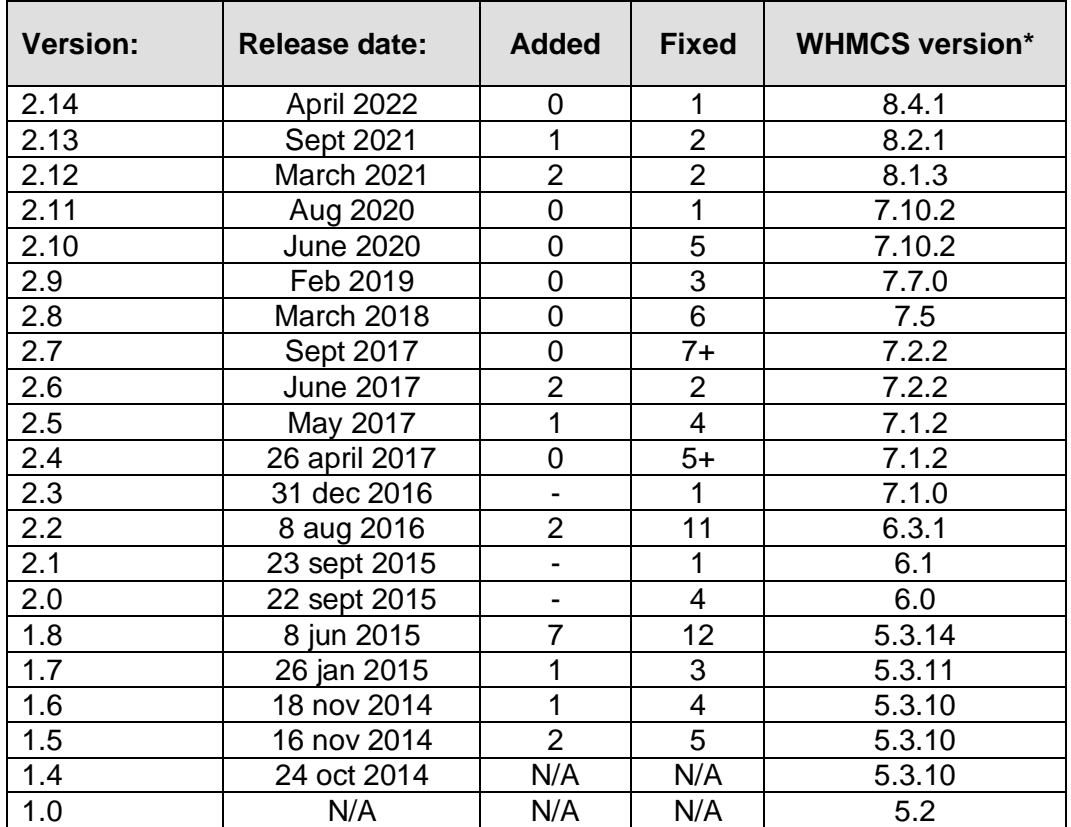

\* Supported WHMCS version, other versions might work but are not guaranteed.

## <span id="page-23-0"></span>**12. Support**

This module can also be installed by the Tools 4 ISP professionals for additional charges, contact us for more information. If you've suggestions to improve this module please let us know.

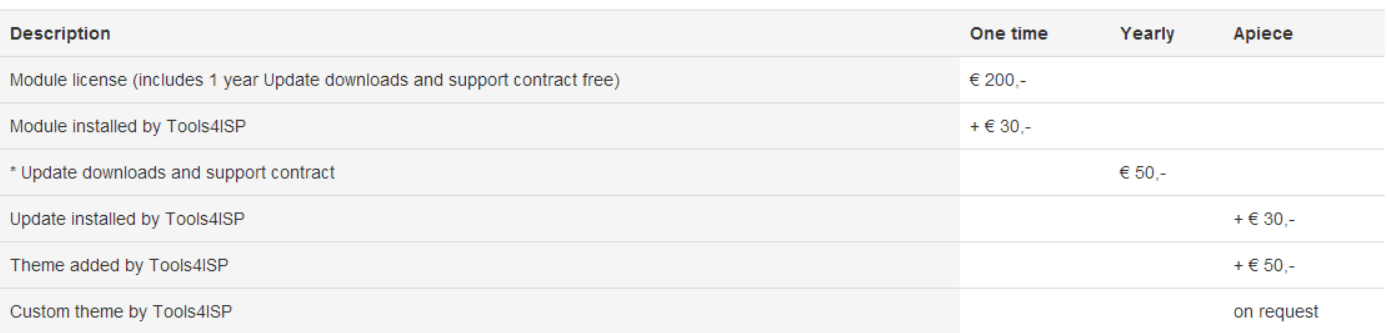

\* the "Update downloads and support contract" is not required but highly recommended

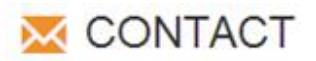

Tools 4 ISP The Netherlands

E-mail: info@tools4isp.com KVK: 34255993 BTW: NL8169.75.851.B01

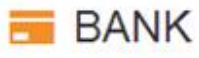

Giro: 4871672 IBAN: NL15 INGB 0004871672 **BIC: INGBNL2A** 

<span id="page-23-1"></span>**Disclaimer**: WHMCS Multisite addon provided by Tools 4 ISP is for commercial purposes only . This software is supplied "AS IS" without any warranties and support except where indicated. Tools 4 ISP assumes no responsibility or liability for the use of the software,

Tools 4 ISP reserves the right to make changes in the software without notification. Tools 4 ISP also make no representation or warranty that such application will be suitable for the specified use without further testing or modification. Resale of this product is strictly prohibited. Upon discovering resale practices Tools 4 ISP will take legal action.